#### PUBBLICAZIONE CURRICULUM DOCENTE

*Link di accesso:* [cressi.unicampania.it/aggiornadati](http://cressi.unicampania.it/aggiornadati)

*Funzionalità:*

1. conferma/modifica numero di telefono (subito visibile sul sito del dipartimento)

2. conferma/modifica orario di ricevimento (subito visibile sul sito del dipartimento)

3. compilazione curriculum vitae in u-gov (visibile il giorno dopo sul sito del dipartimento)

4. compilazione syllabus dell'insegnamento in u-gov (visibile il giorno dopo sul sito del dipartimento)

# Pannello di controllo per accedere alle diverse funzionalità

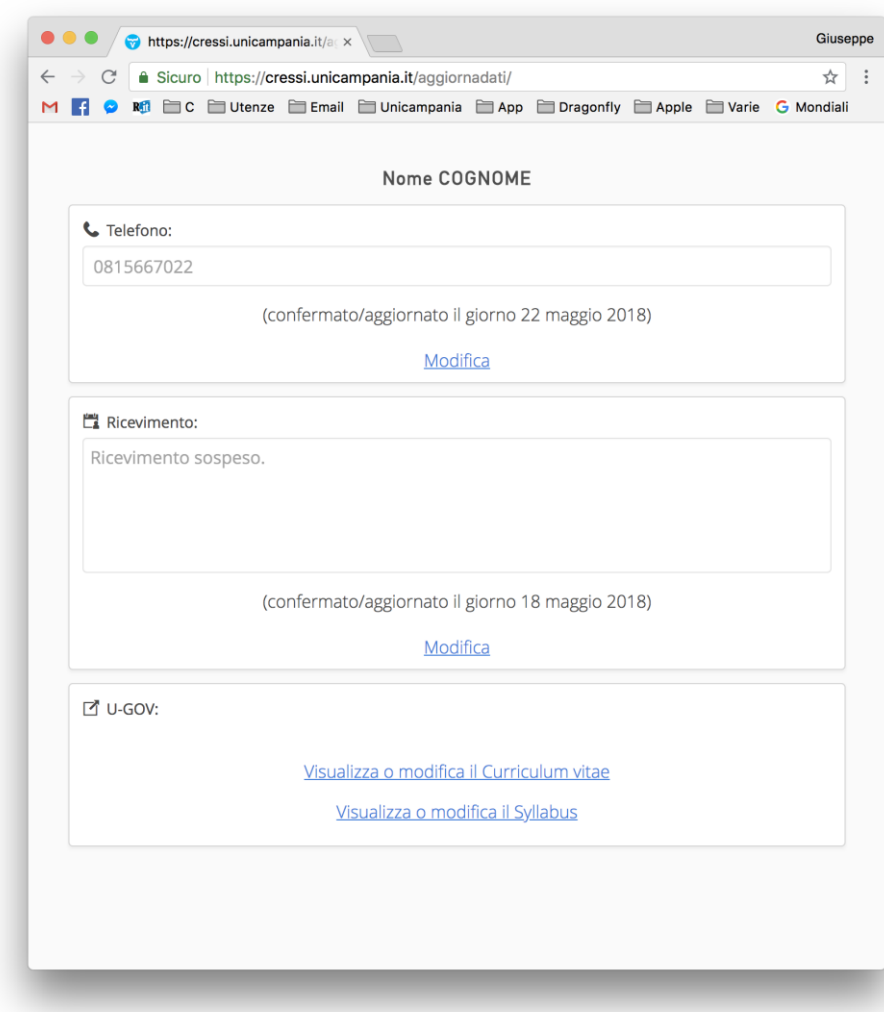

### Nella scheda U-GOV cliccare su «Visualizza o modifica il Curriculum Vitae»

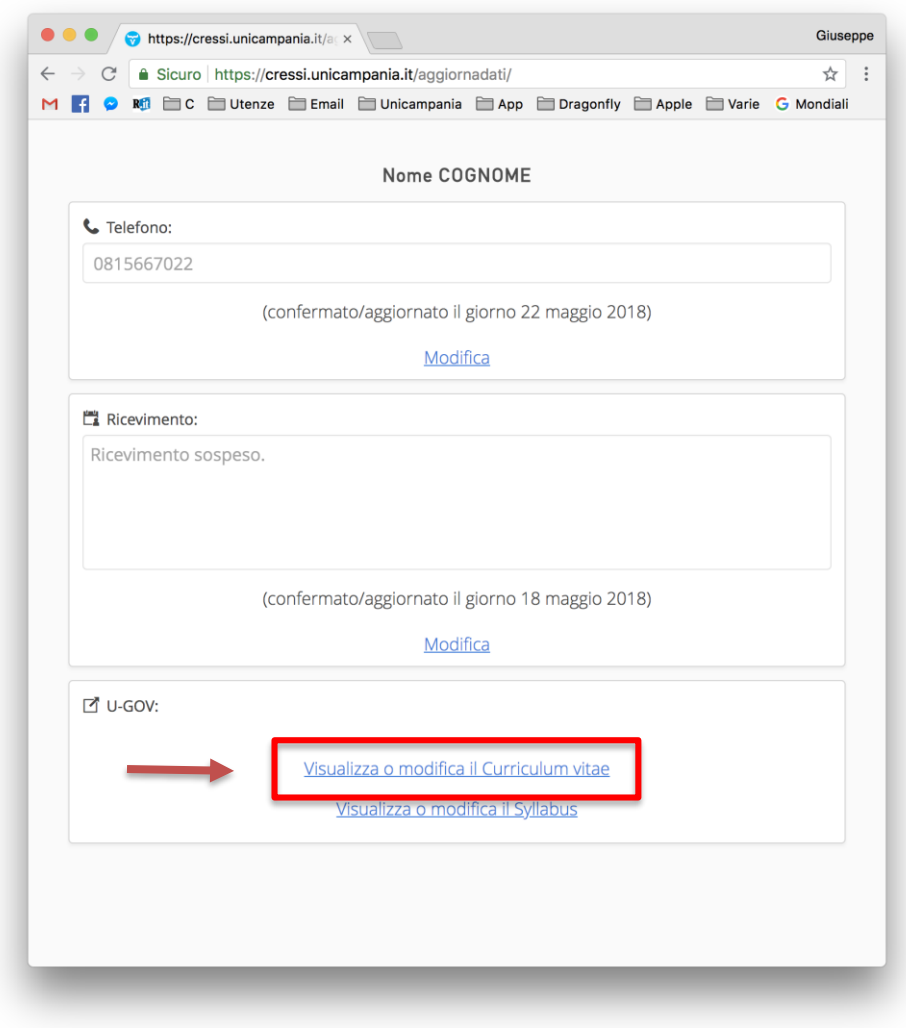

### Cliccare su «Nuovo»

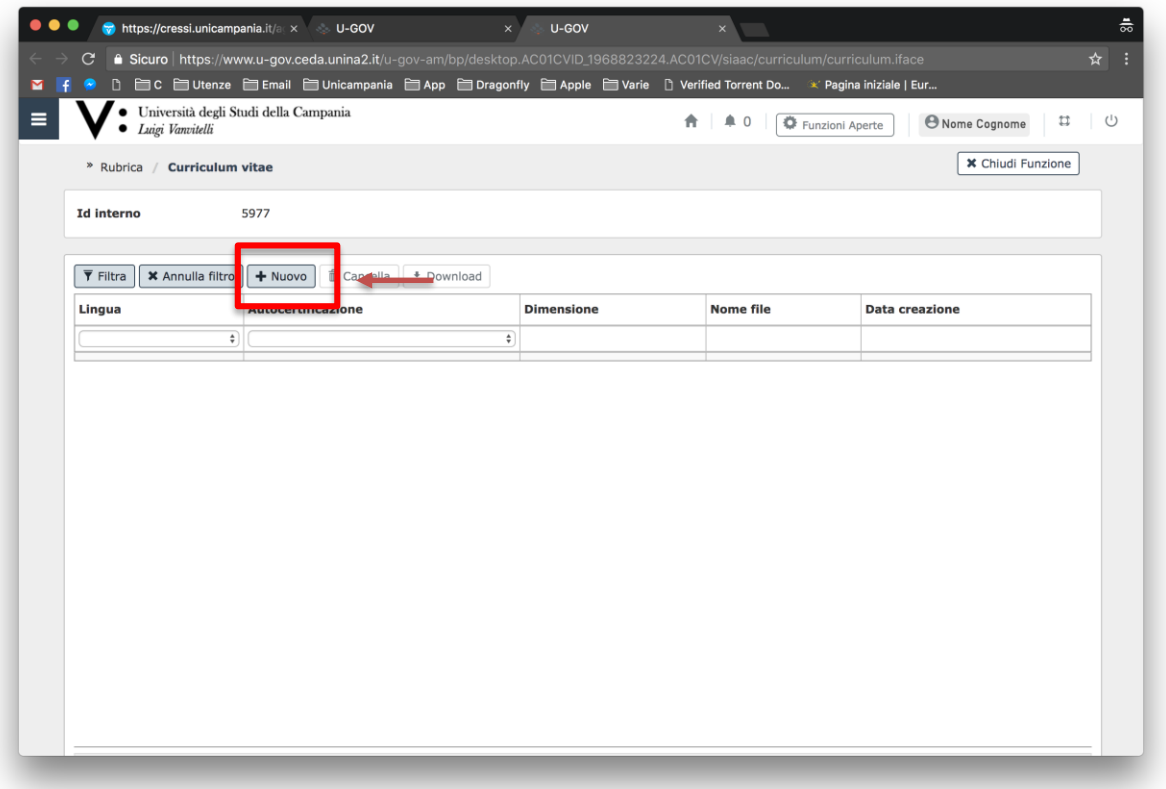

Nella finestra che si visualizzerà selezionare la lingua e cliccare su «Sfoglia», Selezionare il file PDF del Curriculum e cliccare su «Upload file» e Salvare

Si ricorda che la pubblicazione del Curriculum sarà visibile sul sito del Dipartimento alla pagina Docente il giorno successivo.

## Per modificare un CV già caricato Cliccare su «Filtra»

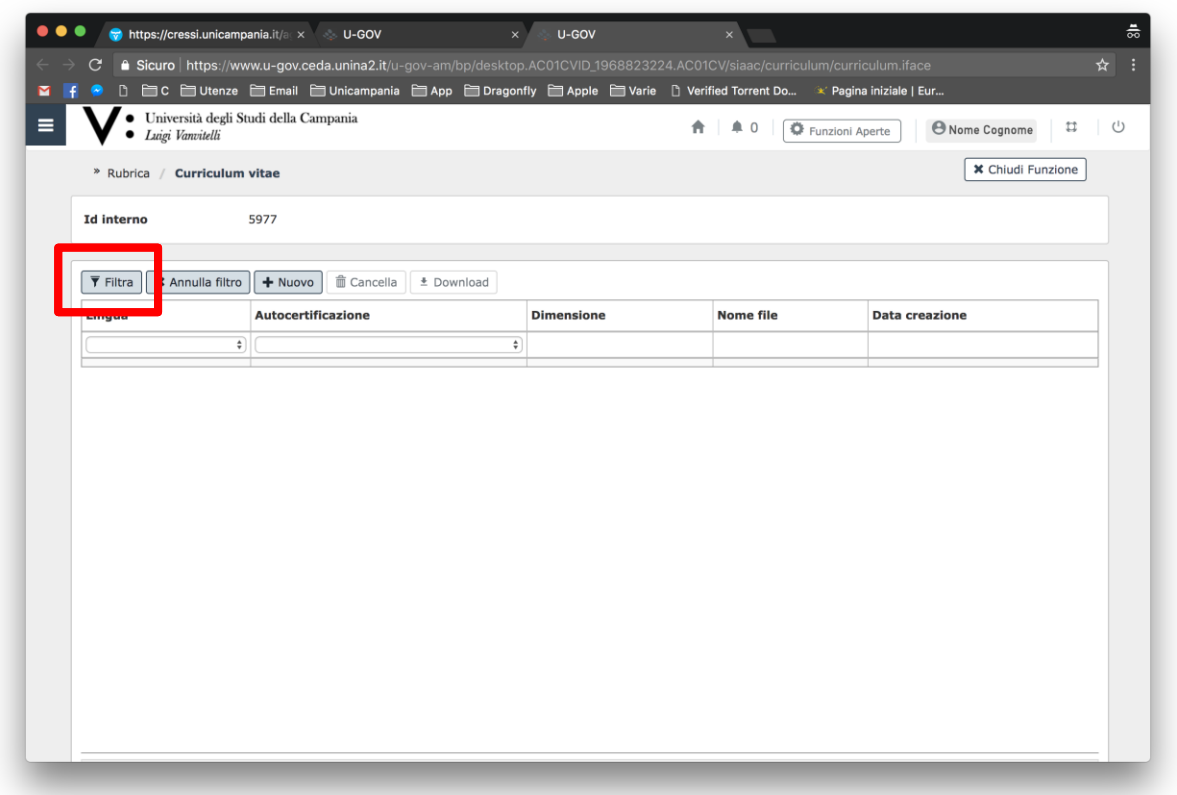

Selezionare il CV che si vuole cancellare e cliccare su «Cancella», solo dopo aver eliminato il CV da sostituire si potrà procedere al caricamento del nuovo CV come Illustrato precedentemente.